## Создание вопроса «Соответствие/упорядочивание»

*ТЗ на установление соответствие - это задание, в котором объектам одной группы надо поставить в соответствие объекты другой группы.*

*При оформлении ТЗ на соответствие необходимо придерживаться следующих правил:*

- *Четкая формулировка критерия выбора соответствия.*
- *Соответствие устанавливается по принципу 1:1 (одному элементу первой группы соответствует только один элемент второй группы).*
- *Внутри каждой группы элементы должны быть однородными.*
- *Количество элементов в группе должно быть не менее двух, оптимальное – 4– 5, максимально допустимое – не более 10.*
- *Задание необходимо представить в виде таблицы, состоящей из двух столбцов. Соответствие элементов обоих столбцов должно быть установлено верно.*
- *При каждом предъявлении тестового задания порядок расположения элементов в обеих группах изменяется, поэтому элементы группы не маркируются.*

*ТЗ на упорядочивание списка - Задания, в которых требуется определить порядок следования предложенных объектов (символов, слов, формул, рисунков). Тестирующая программа имеет возможность расставить элементы в порядке, указанном тестируемым. Для ввода заключения используется технология последовательной пометки элементов группы щелчком мыши.* 

*Заданиями такого типа рекомендуется проверять знание алгоритмов действий, технологических приемов, логики рассуждений и т.п. С помощью этих ТЗ удобно проверять знание и понимание испытуемыми формулировок определений, понятий, терминов, путем конструирования их из отдельным слов, предложений, символов, графических элементов.*

*При оформлении ТЗ на упорядочение необходимо придерживаться следующих правил:*

- $\bullet$ *Задание должно состоять из однородных элементов некоторой группы и четкой формулировки критерия упорядочения этих элементов.*
- *Задание необходимо представить в виде правильно упорядоченного списка.*
- *При каждом предъявлении тестового задания порядок расположения элементов группы изменяется, поэтому элементы группы не маркируются.*

## **Краткая инструкция**

- 1. Зайдите на **главную страницу** нужного вам курса (щелкнуть по названию курса в списке доступных курсов).
- 2. На станице курса в меню слева **«Настройки»** выбираем пункт **«Банк вопросов» - «Вопросы»**.
- 3. Выберите ту категорию, к которой будет относиться создаваемый вопрос в выпадающем меню **«Выберите категорию»**. Затем нажмите кнопку **«Создать новый вопрос…»**
- 4. В открывшемся окне выбираем **«На соответствие»**. Затем нажимаем кнопку **«Добавить»**
- 5. Определяем категорию вопроса. Пишем название вопроса. В поле «Текст вопроса» вводится вопрос теста. Задается балл по умолчанию за выбор правильного варианта ответа. Укажите, если это необходимо, нужно ли перемешивать ответы для каждой попытки прохождения теста.
- 6. Далее прописываются варианты ответов. Штраф за каждый неправильный ответ устанавливается на усмотрение преподавателя. На усмотрение преподавателя прописываются или не прописываются подсказки.
- 7. После нажатия кнопки **«Сохранить изменения и продолжить редактирование»** у вас появится возможность предварительного просмотра созданного вопроса.
- 8. Сохраните созданный вопрос кнопка **«Сохранить»** внизу страницы.

## **Подробная инструкция**

1. Зайдите на главную страницу нужного вам курса (щелкнуть по названию курса в списке доступных курсов).

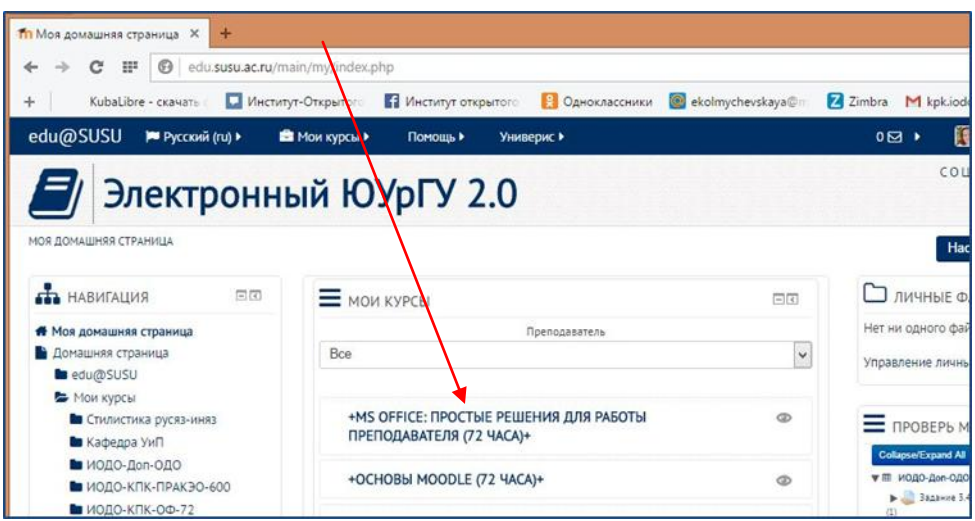

2. На станице курса в меню слева «Настройки» выбираем пункт «Банк вопросов» - «Вопросы».

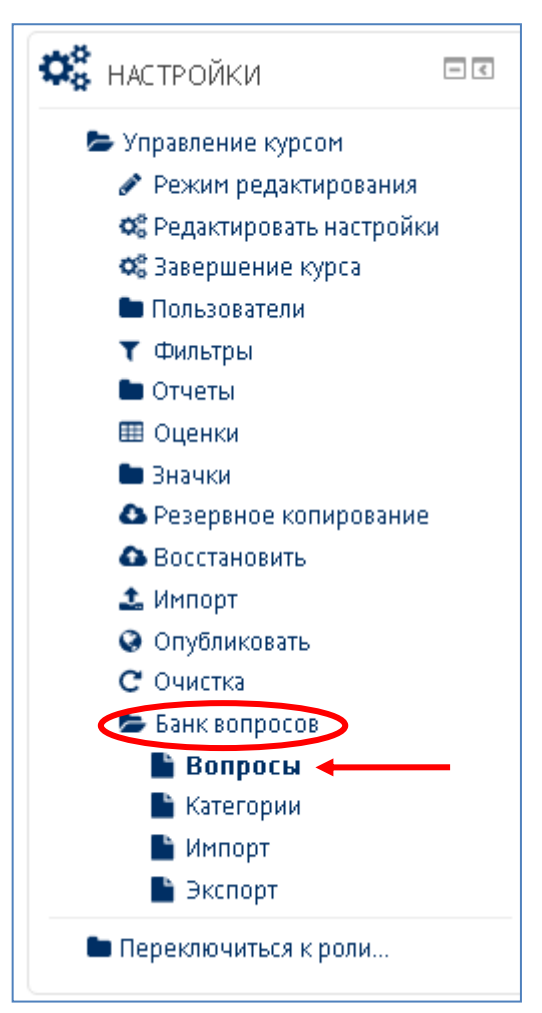

3. На этой вкладке непосредственно происходит работа с вопросами. Выберите ту категорию, к которой будет относиться создаваемый вопрос в выпадающем меню **«Выберите категорию»** (по умолчанию вопрос записывается в категорию с названием курса, в котором вы находитесь в момент создания вопроса). Затем нажмите кнопку **«Создать новый вопрос…»**

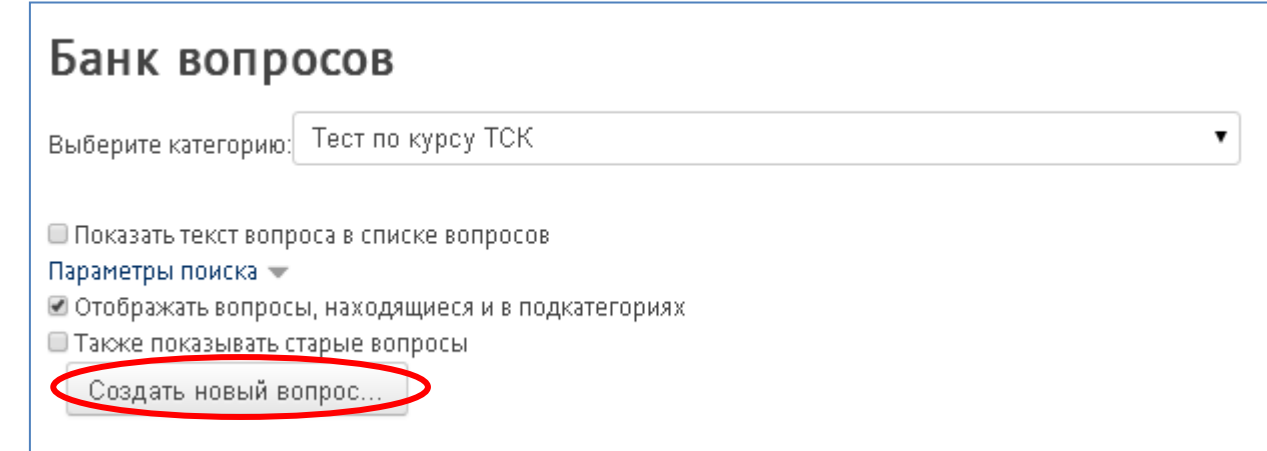

4. В открывшемся окне выбираем **«На соответствие»**. Затем нажимаем кнопку **«Добавить».**

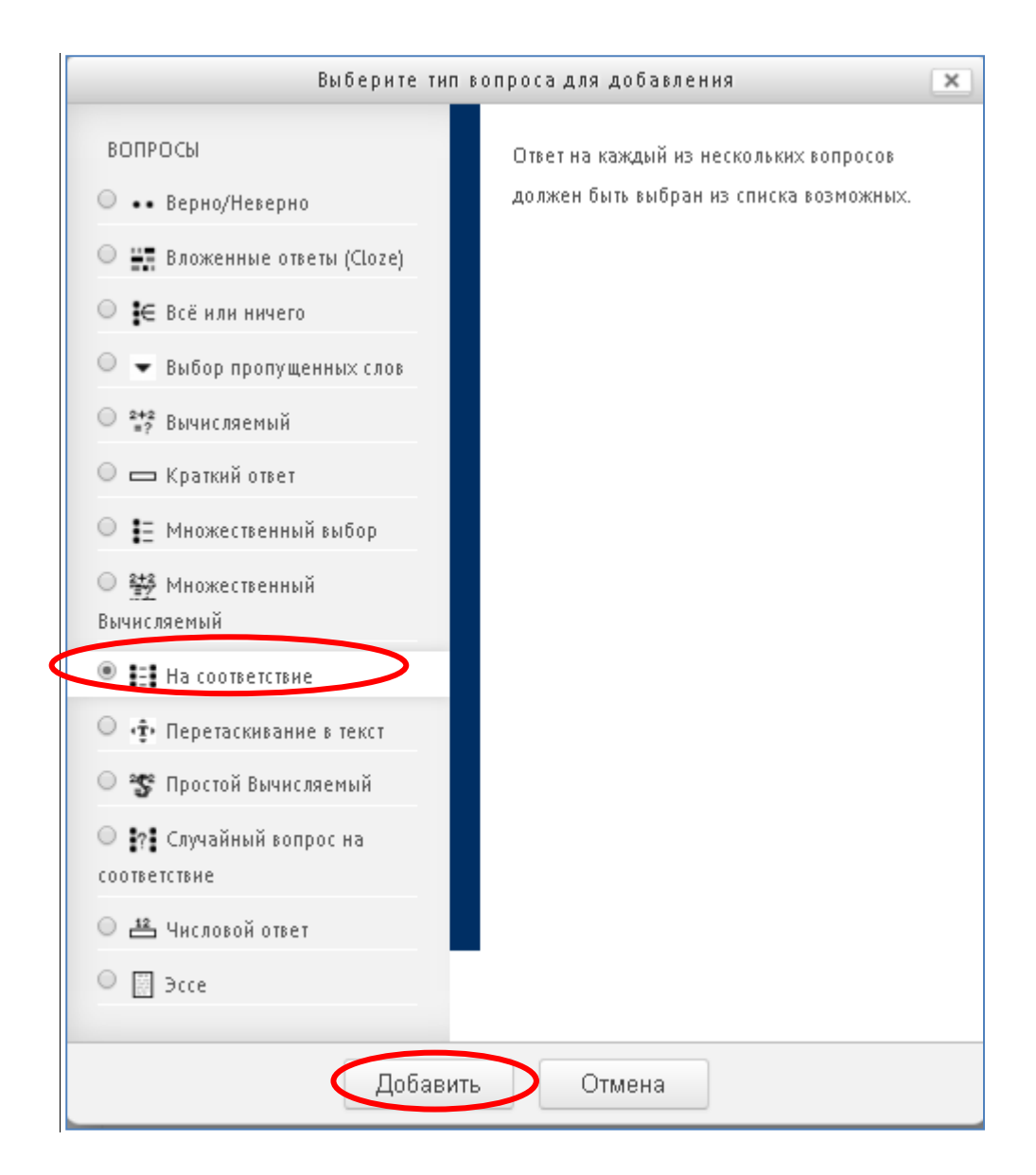

5. Далее работаем со следующим окном: Определяем категорию вопроса. Пишем название вопроса. В поле «Текст вопроса» вводится вопрос теста. Задается балл по умолчанию за выбор правильного варианта ответа.

*Рекомендуем в поле «Название вопроса» вводить либо ключевую фразу данного вопроса, либо его начальную часть (вопрос целиком, если он короткий). Это необходимо для того, чтобы вам было удобнее ориентироваться в списке вопросов категории позже, когда их будет больше, так как система располагает вопросы в алфавитном порядке (по начальной части вопроса), либо согласно порядковому номеру, если вы ввели его в поле «Название вопроса». Но в случае с порядковыми номерами при необходимости внести поправки в вопрос, Вам придется вспоминать или искать его порядковый номер. В случае с самим вопросом в названии – вы просто сориентируетесь по его содержанию.*

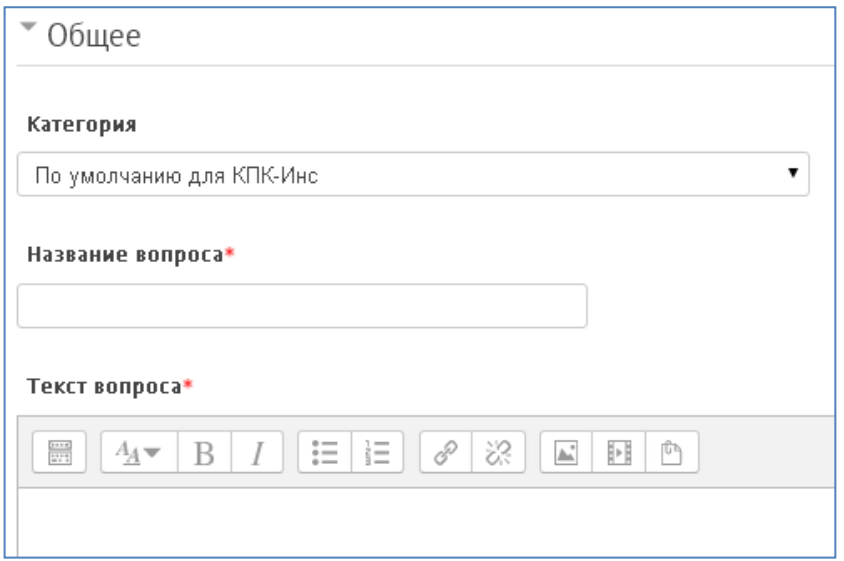

Общий отзыв к вопросу пишется по желанию преподавателя. Общий отзыв отображается студенту после того, как он попытался ответить на вопрос. В отличие от конкретного отзыва, который зависит от типа вопроса и ответа, данного студентом, всем студентам отображается одинаковый текст общего отзыва.

Вы можете использовать общий отзыв, чтобы показать студентам правильный ответ и, возможно, ссылку на дополнительную информацию, которую они могут использовать для понимания вопроса.

Укажите, если это необходимо, нужно ли перемешивать ответы для каждой попытки прохождения теста.

6. Далее Вы должны указать, по меньшей мере, два вопроса и три ответа. Вы можете включить дополнительные неправильные ответы, создав ответ на пустой вопрос. Записи, где и вопрос, и ответ пустые, будут игнорироваться. Если трех вариантов вопросов, предложенных по умолчанию, недостаточно – нажмите кнопку «Добавить 3 вопроса», расположенную ниже.

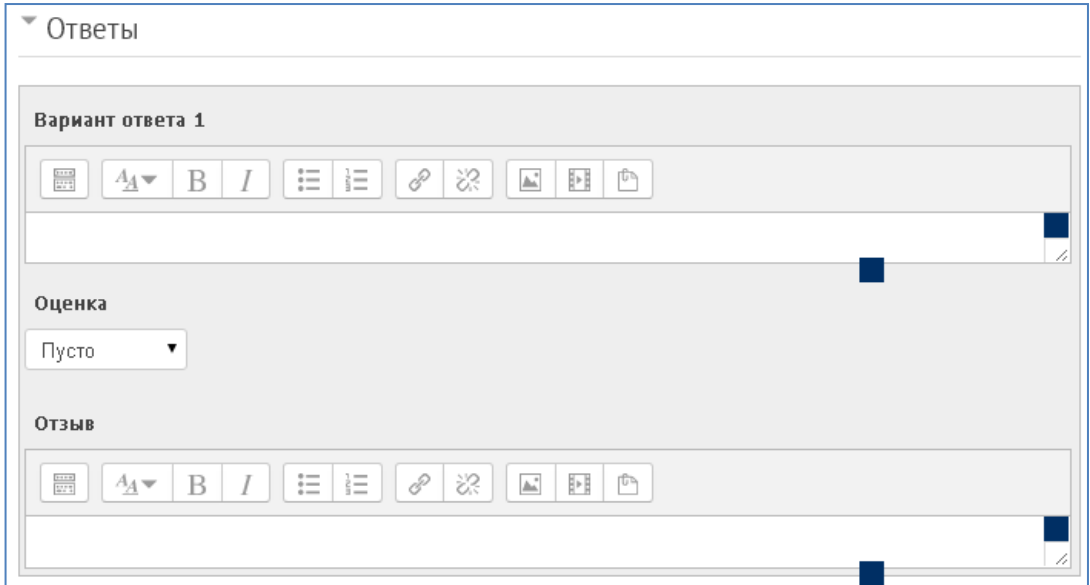

7. Штраф за каждый неправильный ответ устанавливается на усмотрение преподавателя. Штраф - доля итоговой оценки вопроса, поэтому, если вопрос оценивается в три балла, а штраф равен 0.3333333, то студент получит 3 балла, если сразу правильно ответит на вопрос; 2 балла он получит при правильном ответе со второй попытки и 1 - при правильном ответе в третьей попытке.

На усмотрение преподавателя прописываются или не прописываются подсказки.

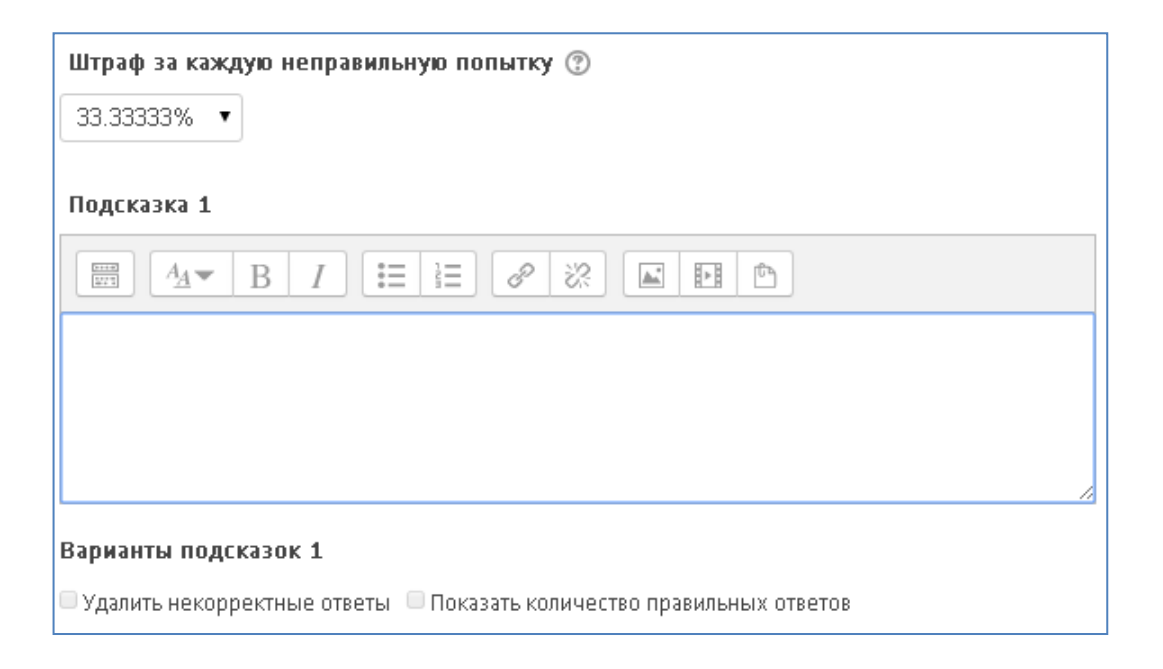

8. После нажатия кнопки «Сохранить изменения и продолжить редактирование» у вас появится возможность предварительного просмотра созданного вопроса.

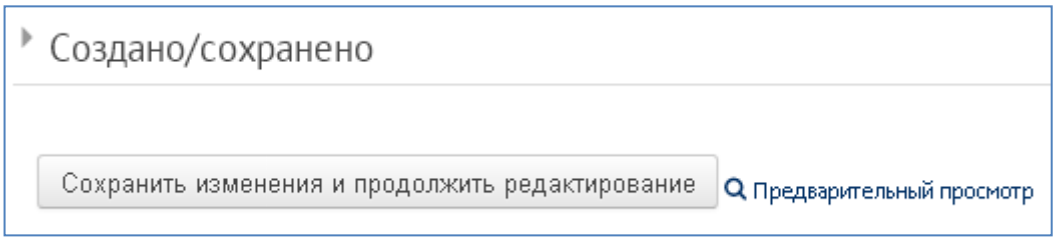

9. После сохранения созданного вопроса (кнопка «Сохранить» внизу страницы), он отображается в следующем виде (см. ниже). Напротив названия вопроса есть значки, дающие возможность редактирования, дублирования, предварительного просмотра и удаления вопроса.

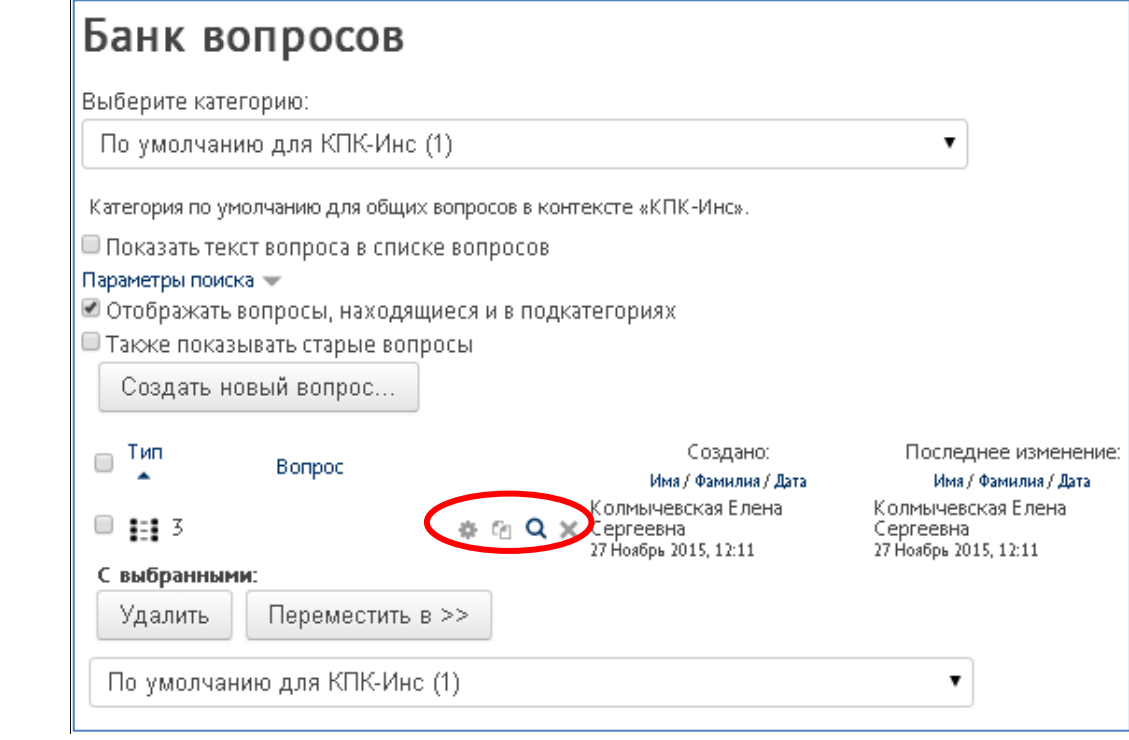